# **Инструкция по работе в Системе «Кадровый резерв» для пользователя с ролью Кандидата**

# **1. Вход в Систему**

Для работы в Системе откройте браузер (рекомендованный браузер для работы Google Chrome) и выполните вход в личный кабинет Системы через сайт dit.mosreg.ru Московской области или [https://myschool.mosreg.ru](https://myschool.mosreg.ru/) :

1.1. Перейдите на страницу dit.mosreg.ru или [https://myschool.mosreg.ru](https://myschool.mosreg.ru/)

1.2. Нажмите кнопку «Войти как сотрудник/обучающийся общеобразовательной организации» или «Войти как сотрудник/обучающийся организации среднего профессионального образования» в зависимости от профиля организации.

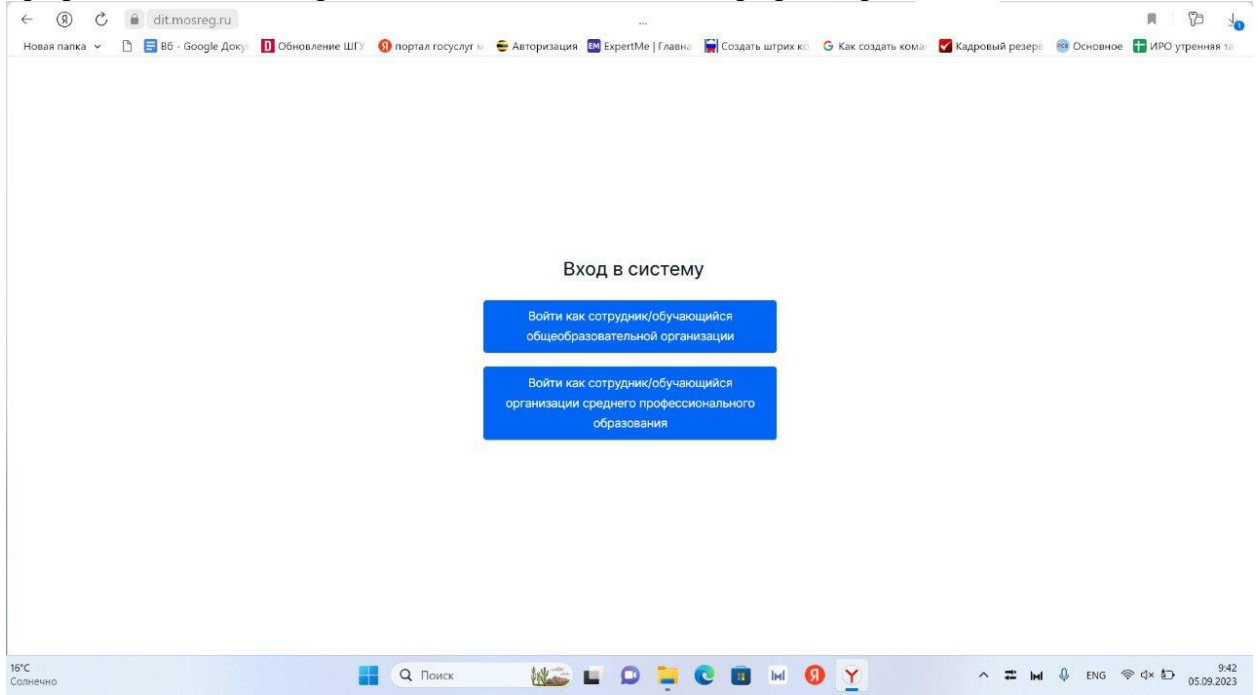

1.3. Авторизуйтесь с использованием вашего логина и пароля через Госуслуги.

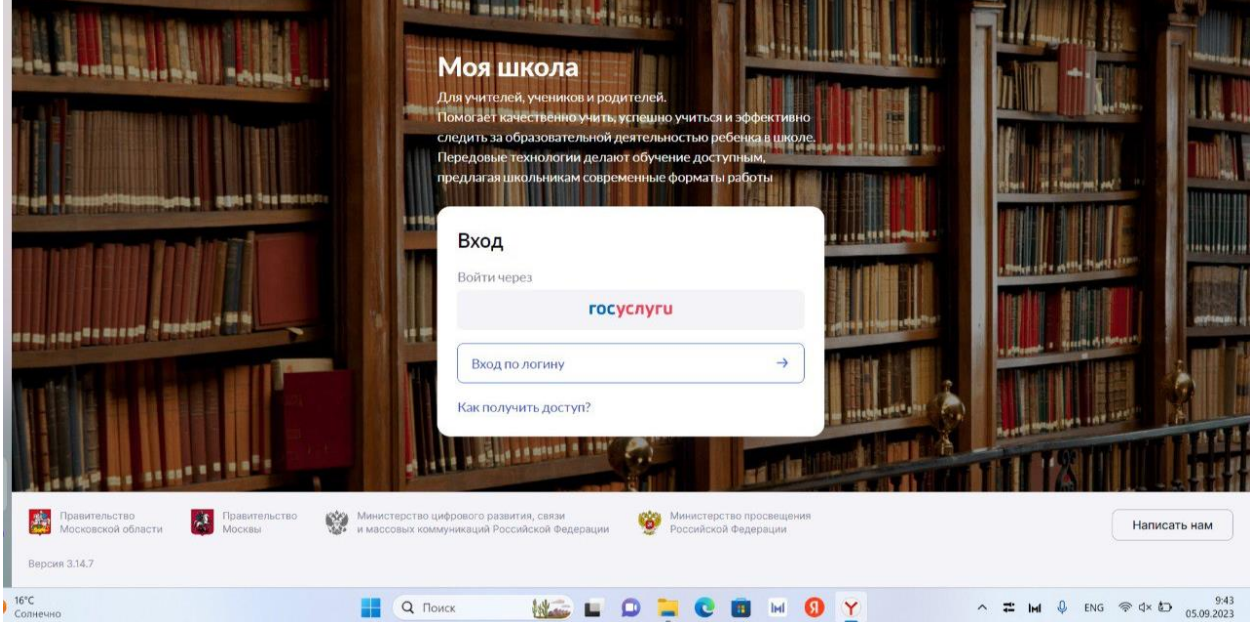

1.4 Авторизуйтесь на сайте сервиса ФГИС «Моя школа»

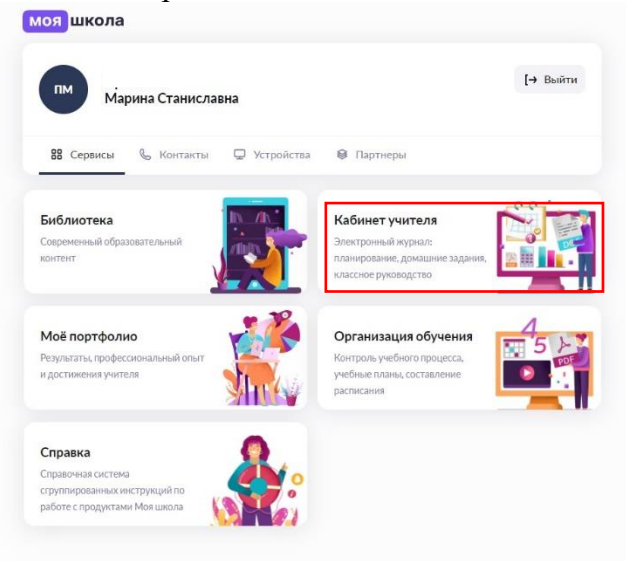

# 1.5. Перейдите на ФГИС «Моя школа» во вкладку «Кабинет учителя»

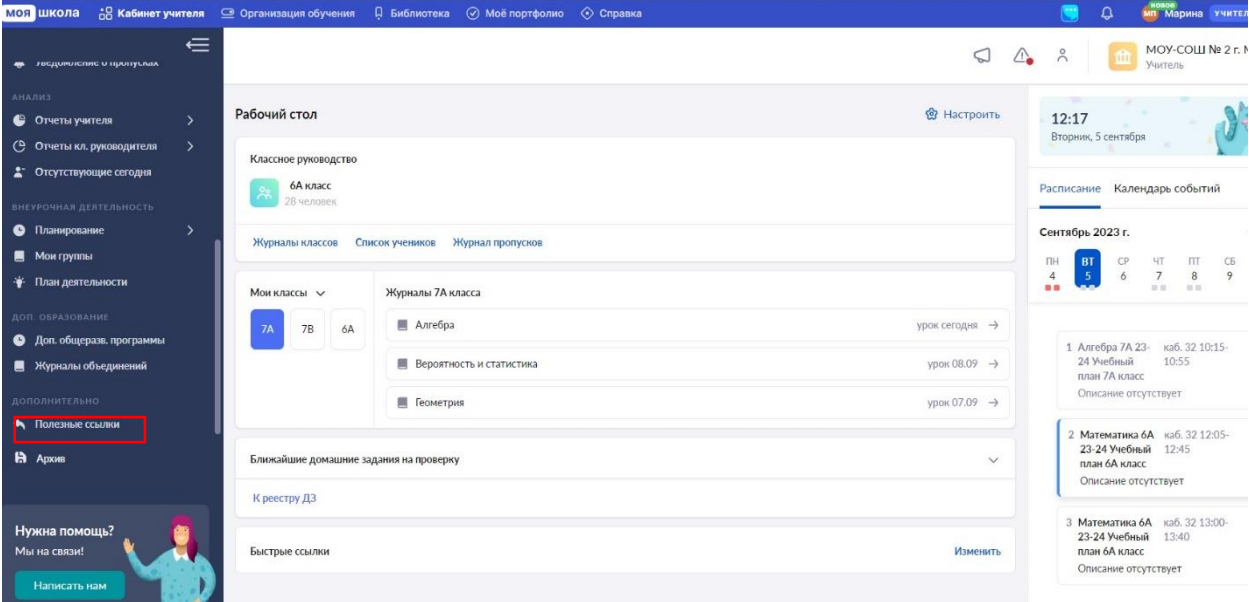

1.6. Найдите в списке предлагаемых сервисов вкладку «Полезные ссылки»

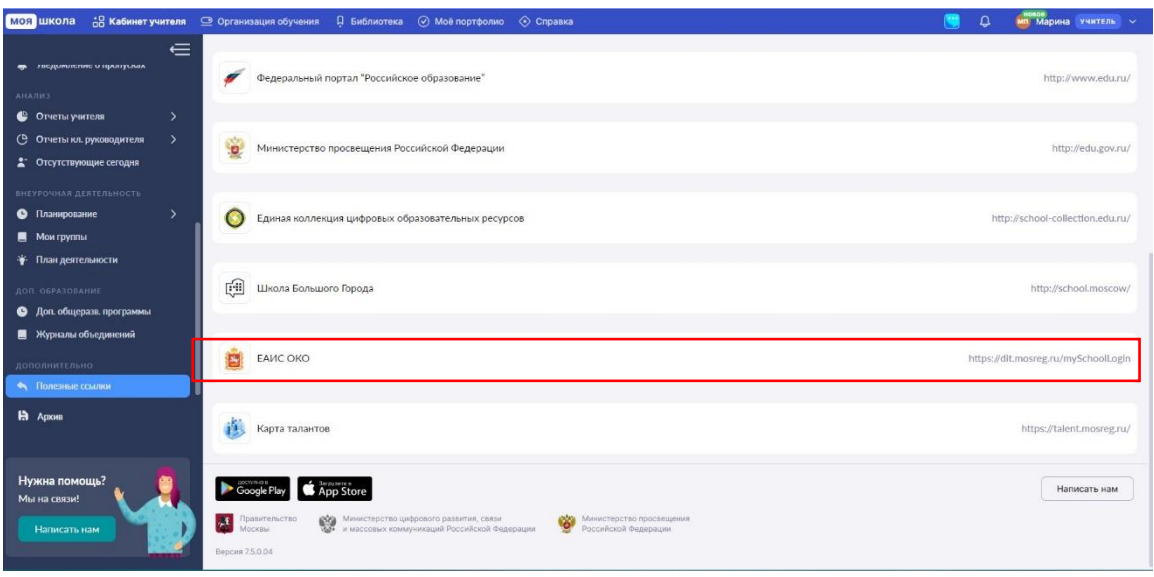

1.7. Перейдите во вкладку «ЕАИС ОКО»

### 1.8. При правильном выполнении вышеперечисленных пунктов выполнится переход к Системе ЕИАС ОКО.

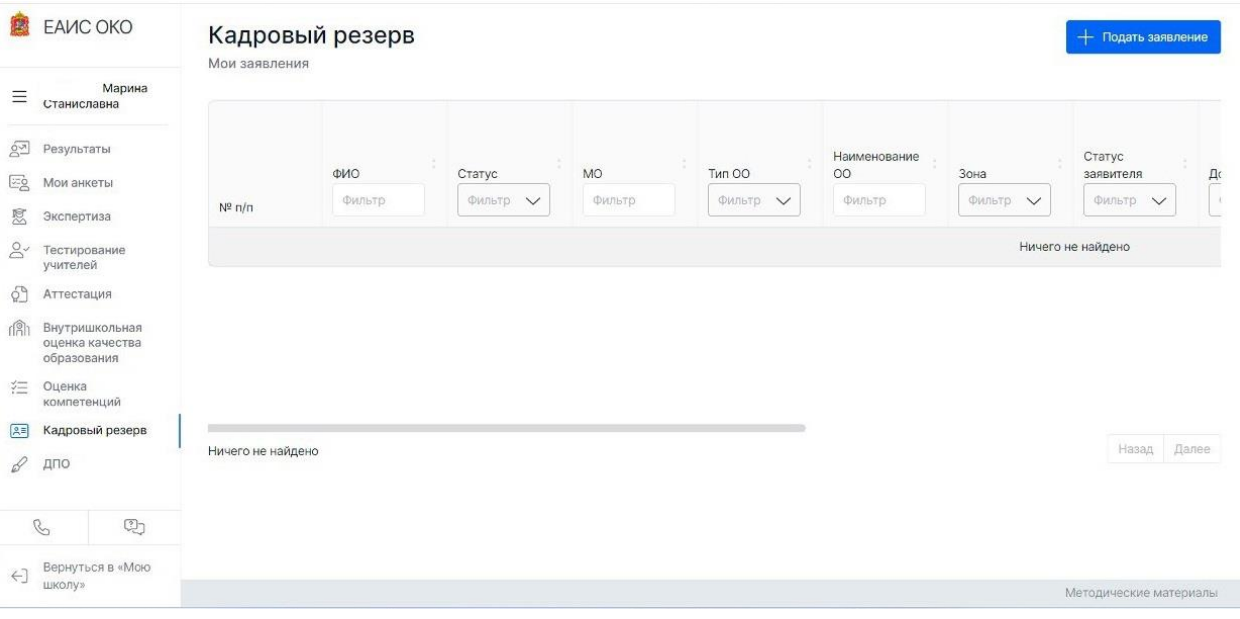

### **2. Создание и подача заявления**

Для подачи заявления на вступление в кадровый резерв выполните следующие действия: 2. 1. Перейдите в раздел «Кадровый резерв» (кнопка «Кадровый резерв» находится в левом боковом меню).

2. 2. Нажмите на кнопку «Подать заявление».

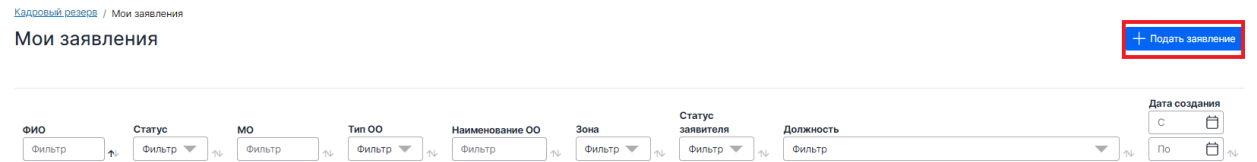

#### 2.3. Заполните форму заявления заполнив информацию во всех полях.

Заявление на вступление в кадровый резерв -<br>Топова Юлия Владимировна

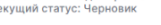

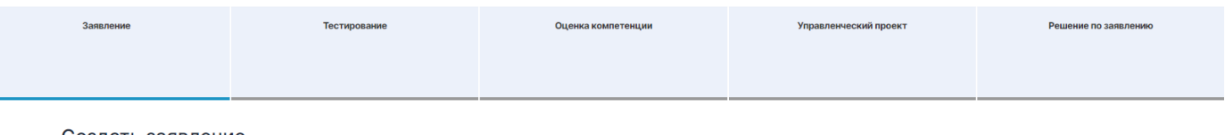

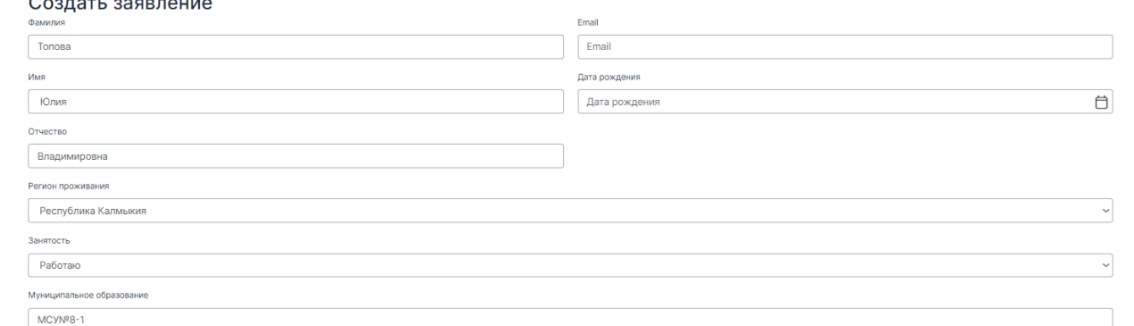

#### *Обратите внимание!*

Некоторые поля заполняется автоматически. Проверьте данную информацию на актуальность и корректность.

2. 4. Скачайте шаблоны документов для заполнения, нажав на кнопку «Скачать шаблоны документов».

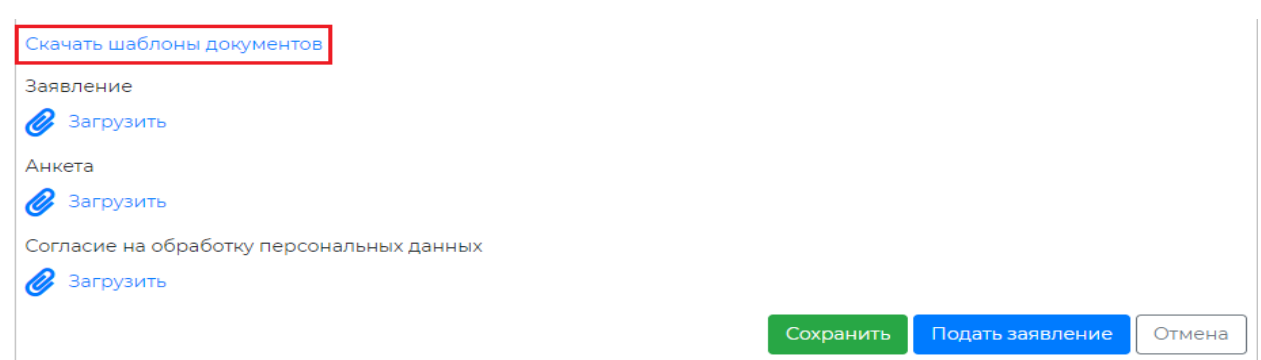

2. 4.1. Используя скачанные шаблоны, подготовьте все документы, необходимые для подачи заявления. Для этого Вам необходимо заполнить приложенные шаблоны документов, распечатать их, подписать и отсканировать.

2.4.2. Загрузите скан-копии документов в формате PDF в Систему в нужную строчку, нажав на кнопку «Загрузить» под наименованием документа. В раздел «Дополнительные материалы» прикрепите скан-копию диплома по направлениям подготовки «Государственное и муниципальное управление», «Менеджмент», «Управление персоналом», «Экономика».

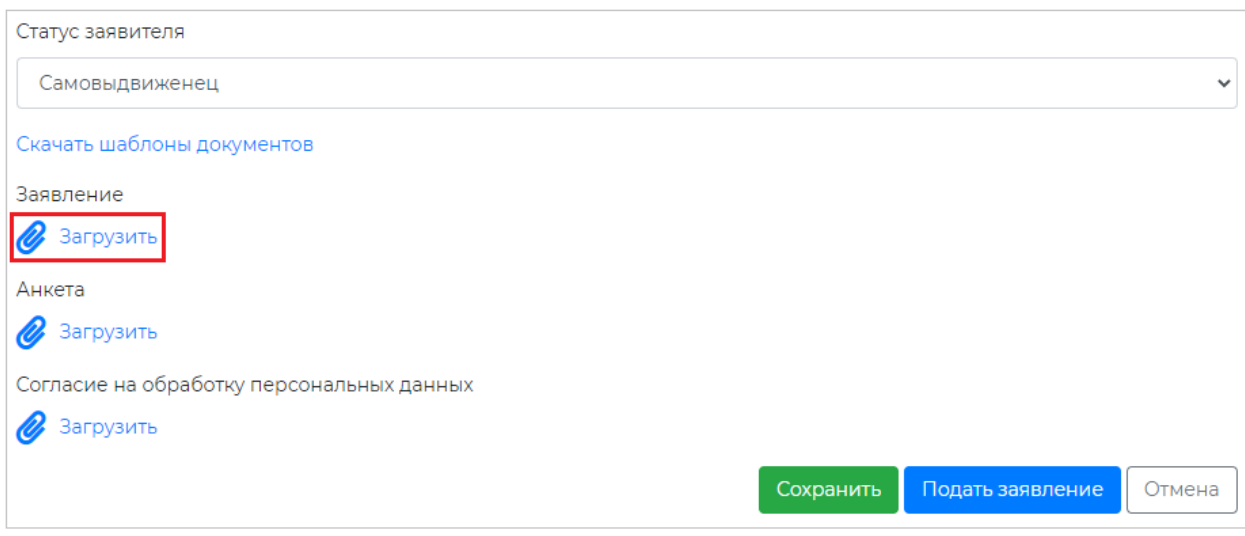

2. 4.3. После загрузки документа Система выдаст сообщение об успешной загрузке файла, а под наименованием документа появится кнопка «Заменить» для возможности замены загруженного документа.

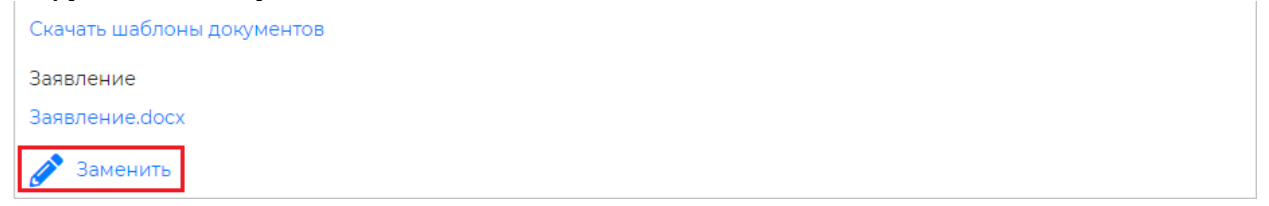

2.5. Для отправки заявления нажмите кнопку **«Подать заявление».**

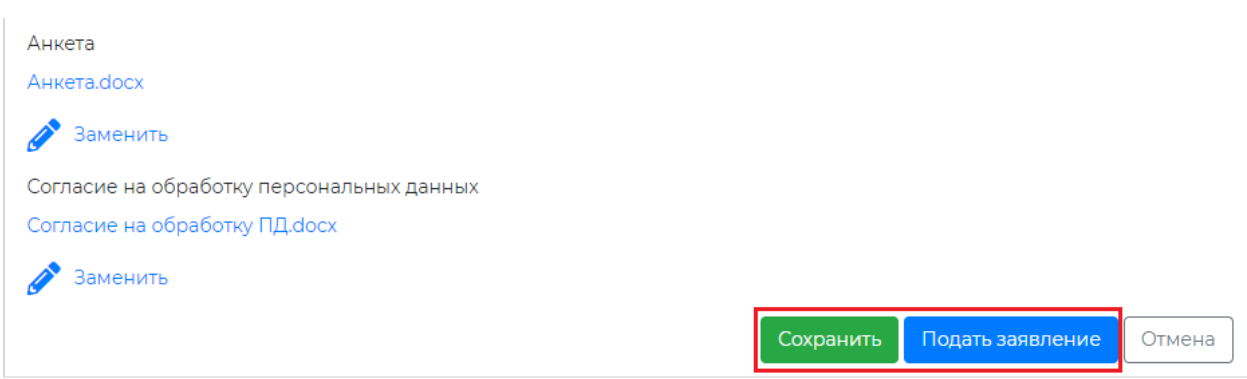

Для сохранения заполненного заявления в виде черновика с целью дальнейшего редактирования и/или более поздней отправки нажмите кнопку «Сохранить». *Обратите внимание!* 

В Системе не предусмотрена возможность подачи нескольких заявлений по одному и тому же типу организации (ОО, ДОО, ПОО, ООВО, ОМС).

ОО - образовательная организация;

ДОО - дошкольная образовательная организация;

ОМС - органы местного самоуправления;

ООВО - образовательная организация высшего образования;

ПОО - профессиональная образовательная организация (колледжи)

2.6. Вы можете отозвать поданное ранее заявление. Для этого откройте нужное заявление и внизу нажмите на кнопку «Отозвать».

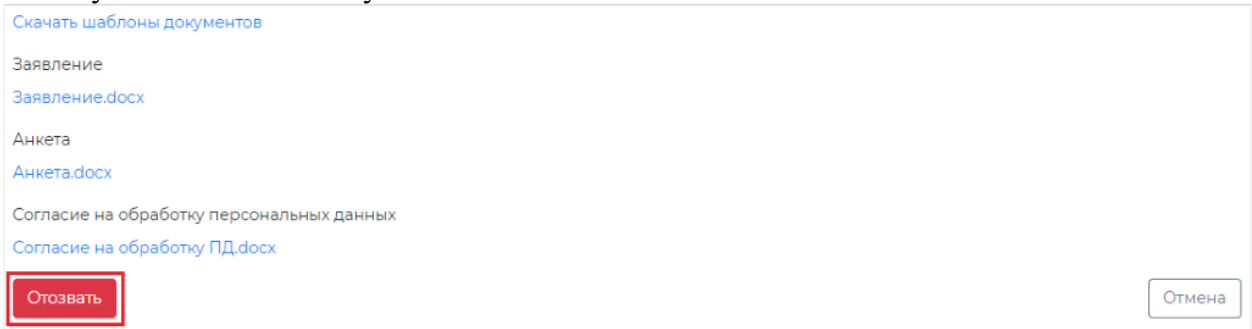

### 2.6.1. Заполните информацию о причине отзыва и прикрепите документ, подтверждающий отзыв заявления. После внесения информации нажмите кнопку «Сохранить».

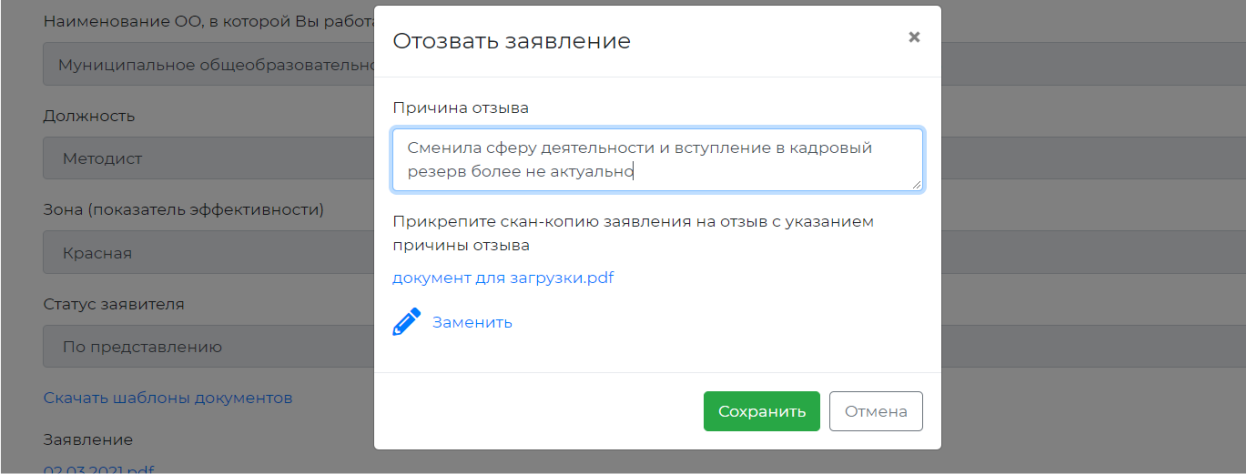

2.6.2.Заявление будет отозвано и сменит свой статус на «Отозвано»

2.7. После принятия заявления (одобрения) Администратором кадрового резерва статус заявления меняется на **«Принято»** (об этом Система Вас информирует сообщением «Изменился статус заявления») Вам открывается возможность записи на мероприятие по компьютерному тестированию.

### **3. Мероприятие по тестированию**

3.1. Во вкладке «Кадровый резерв» необходимо перейти в заявление нажатием на строку заявления, которая выделяется цветом.

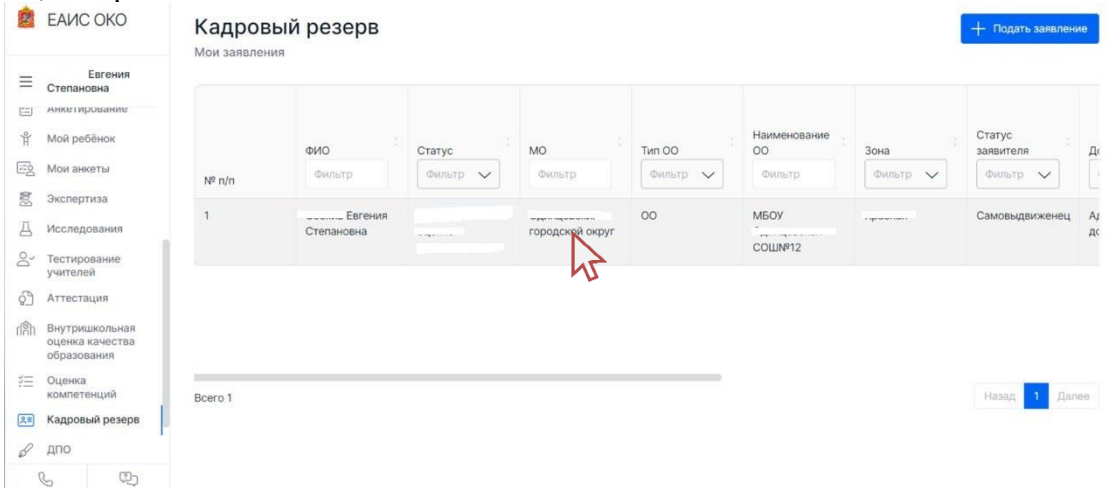

3.2. На странице заявления перейдите во вкладку «Тестирование» и нажмите на кнопку «Выбрать дату и место проведения».

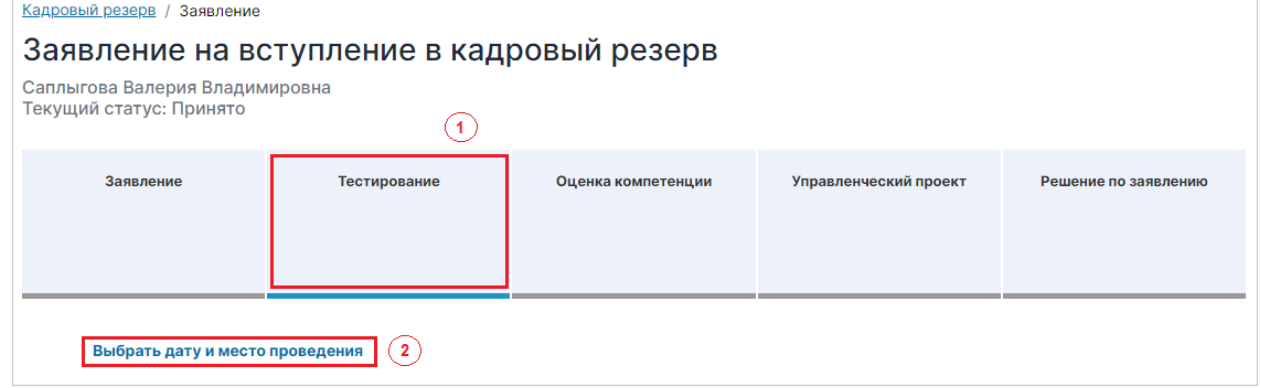

3.3. В открывшемся календаре ознакомьтесь с графиком проведения мероприятий по компьютерному тестированию: доступные даты проведения тестирования выделены на календаре.

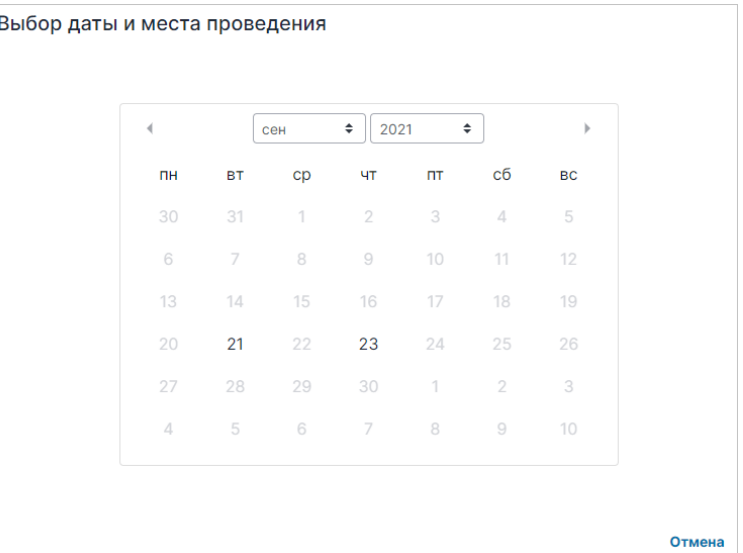

3.4. Выберите желаемую дату и пункт проведения тестирования. (АСОУ г.Москва, Староватутинский проезд, 8)

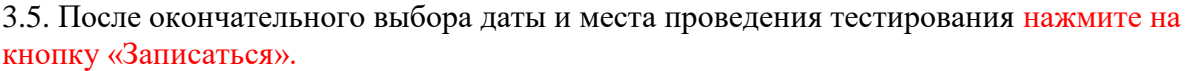

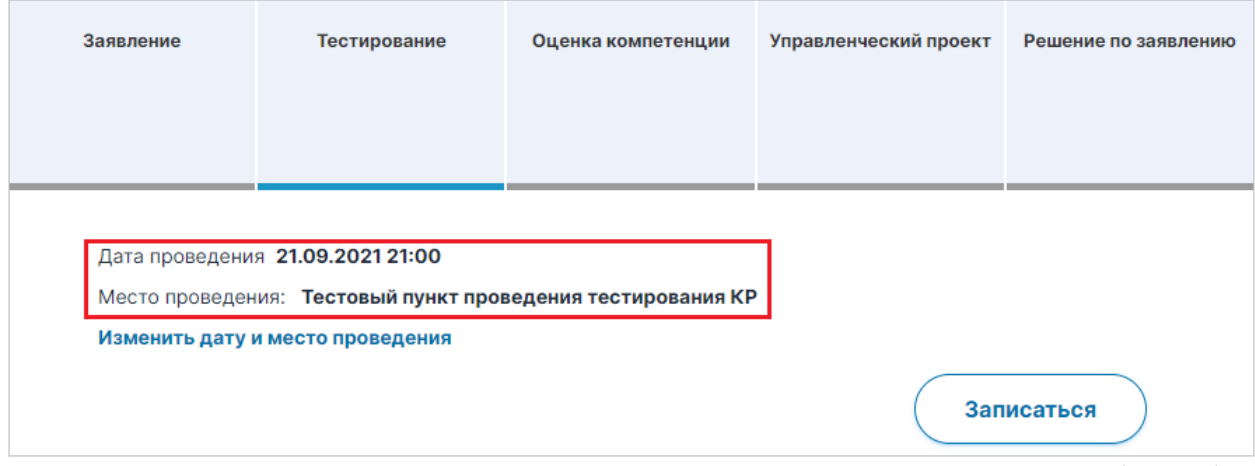

3.6. Приехать на тестирование по адресу: г.Москва, Староватутинский проезд, 8 (АСОУ)

**ВНИМАНИЕ! Тестирование проходит в ОЧНОМ формате.**